【概要】

SmartCatからユーザー登録をおこなうと、登録したユーザーID(Eメールアドレス)先に、授 業ユーザー登録のメールが届きます。しかし、指定の携帯・スマートフォンにメールが届かない場合は、 迷惑メールフィルターが設定されている可能性があります。

その場合、下記のドメイン3種類を受信したいドメイン・メールアドレスに設定してください。

- (1) @nihon-u.ac.jp 日本大学 各先生からのメール1 (2) @g.nihon-u.ac.jp 日本大学 各先生からのメール2 (3) @smart-cat.jp SmartCat管理者のメール
- 1.携帯でEメールメニューを実行する。 Eメール設定
- 2.Eメール設定を実行する。 メールフィルター
- 3.メールフィルターを実行する。 迷惑メールフィルター設定
- 4.迷惑メールフィルター設定 設定・確認する を実行する。
- 5.暗証番号の入力 XXXX を入力する。 送信ボタンを押す。

- 6.迷惑メールフィルターを実行する。
	- ■スマートフォン

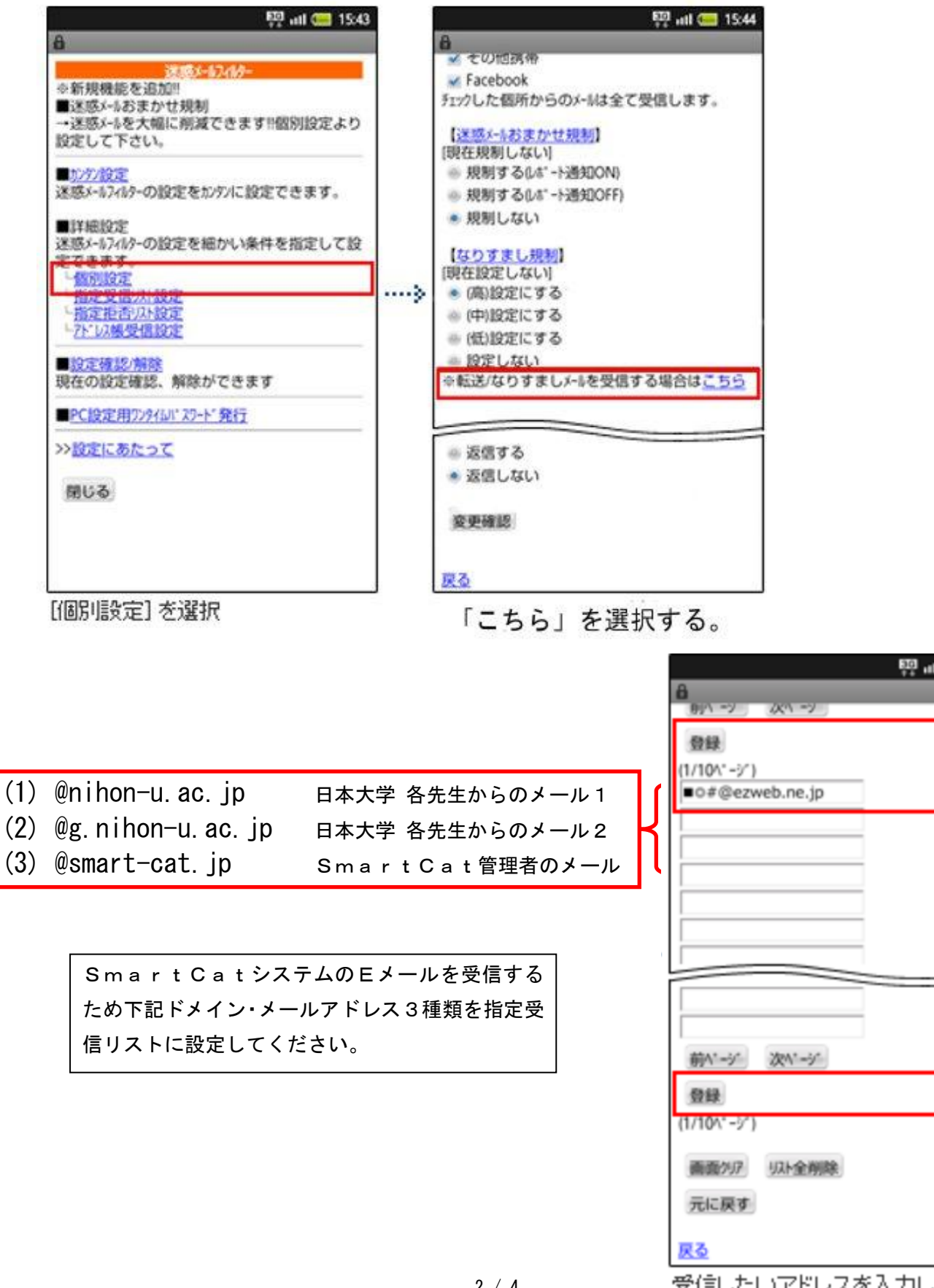

受信したいアドレスを入力して 登録]を選択

 $-1551$ 

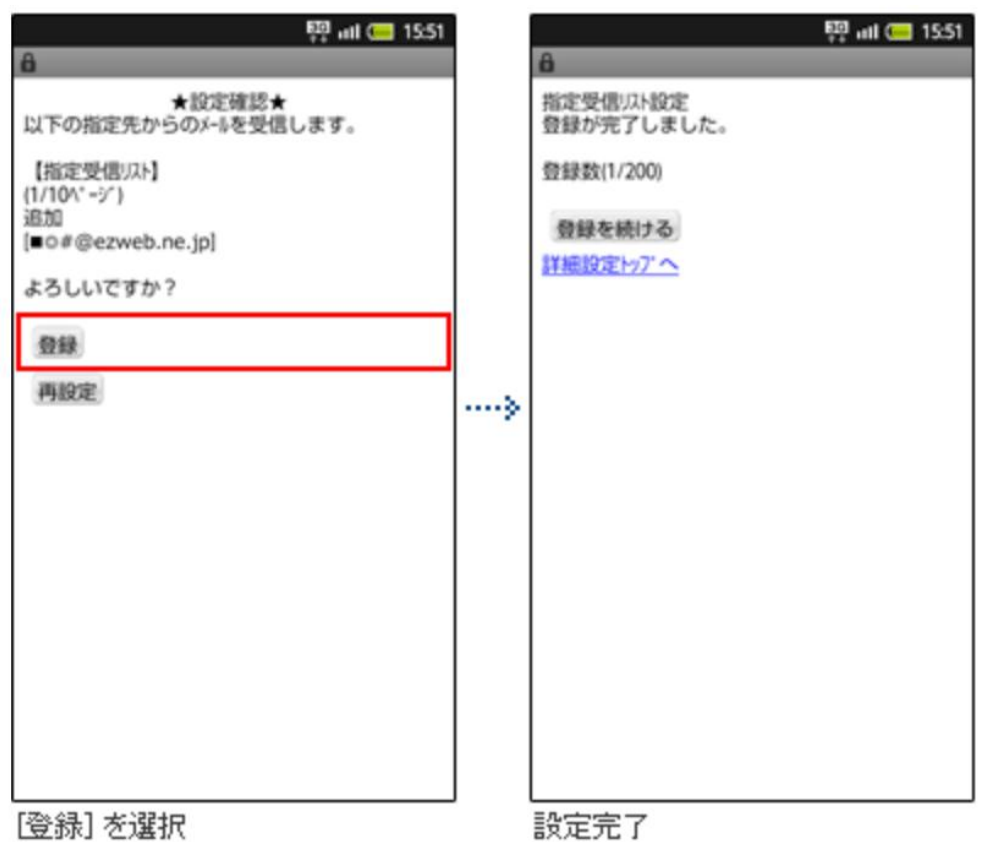

[登録] を選択

## 7.設定したドメインが受信可能か確認

SmartCat 受講システムのログオンします。

授業受付メニューの「<mark>ユーザーメンテ</mark>」を選択します。

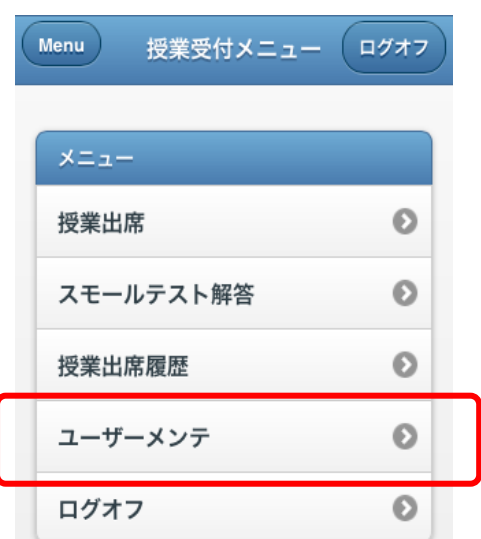

「<mark>更新</mark>」ボタンをタップして登録した宛先に E メール送信されます。

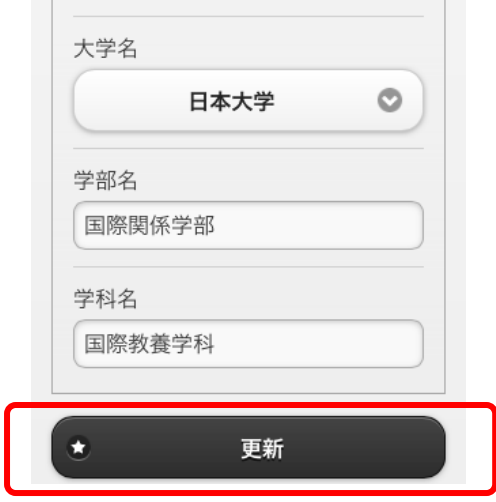

E メールが届いているか確認して下さい。 届いていた場合、Eメールから「<mark>本登録</mark>」処理を実行して下さい。